## Settify / Clio Integration

## Part I: Initial Setup

## 1. Log into Settify using your Settify login details.

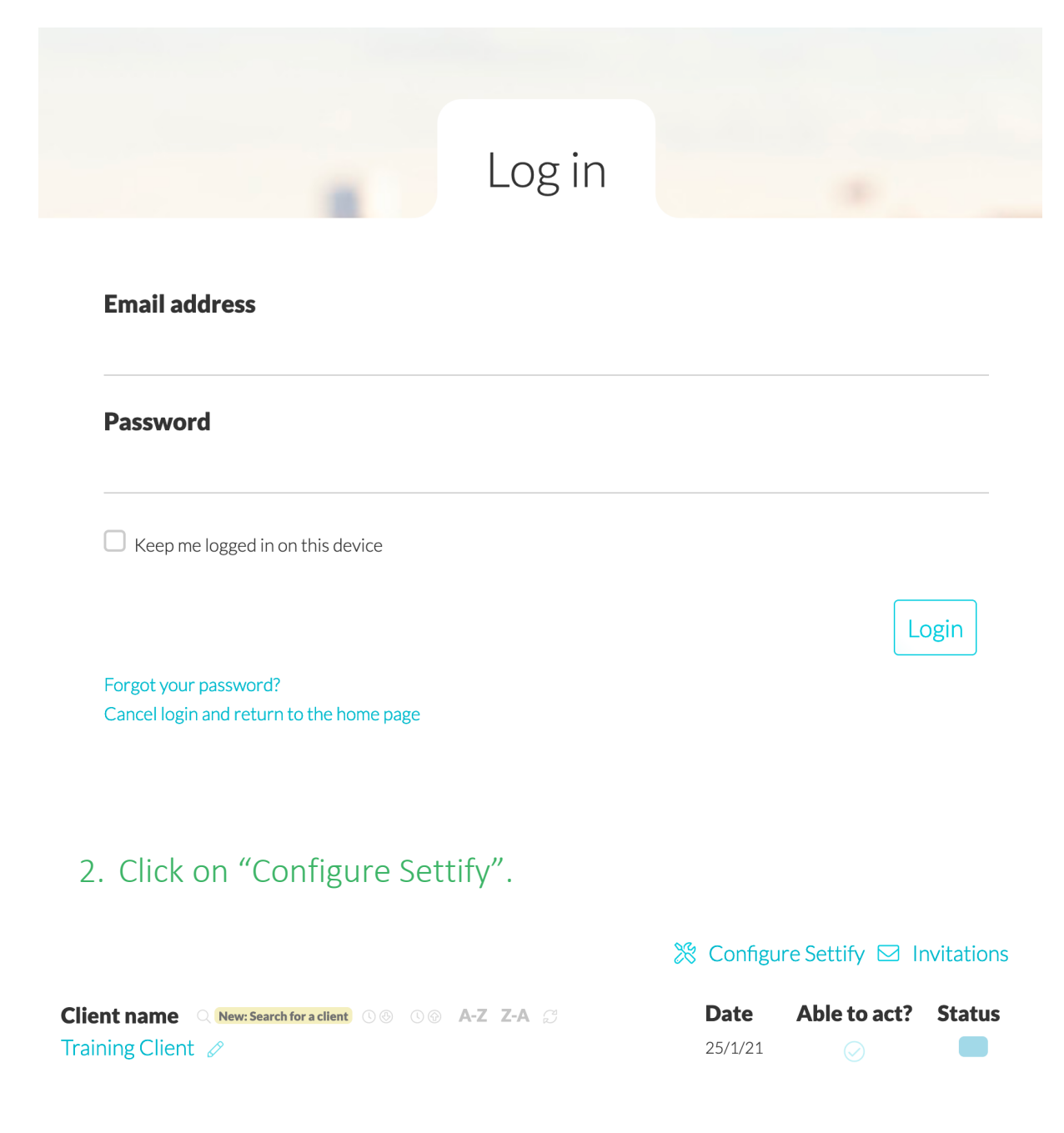

## 3. Click on "Integrations".

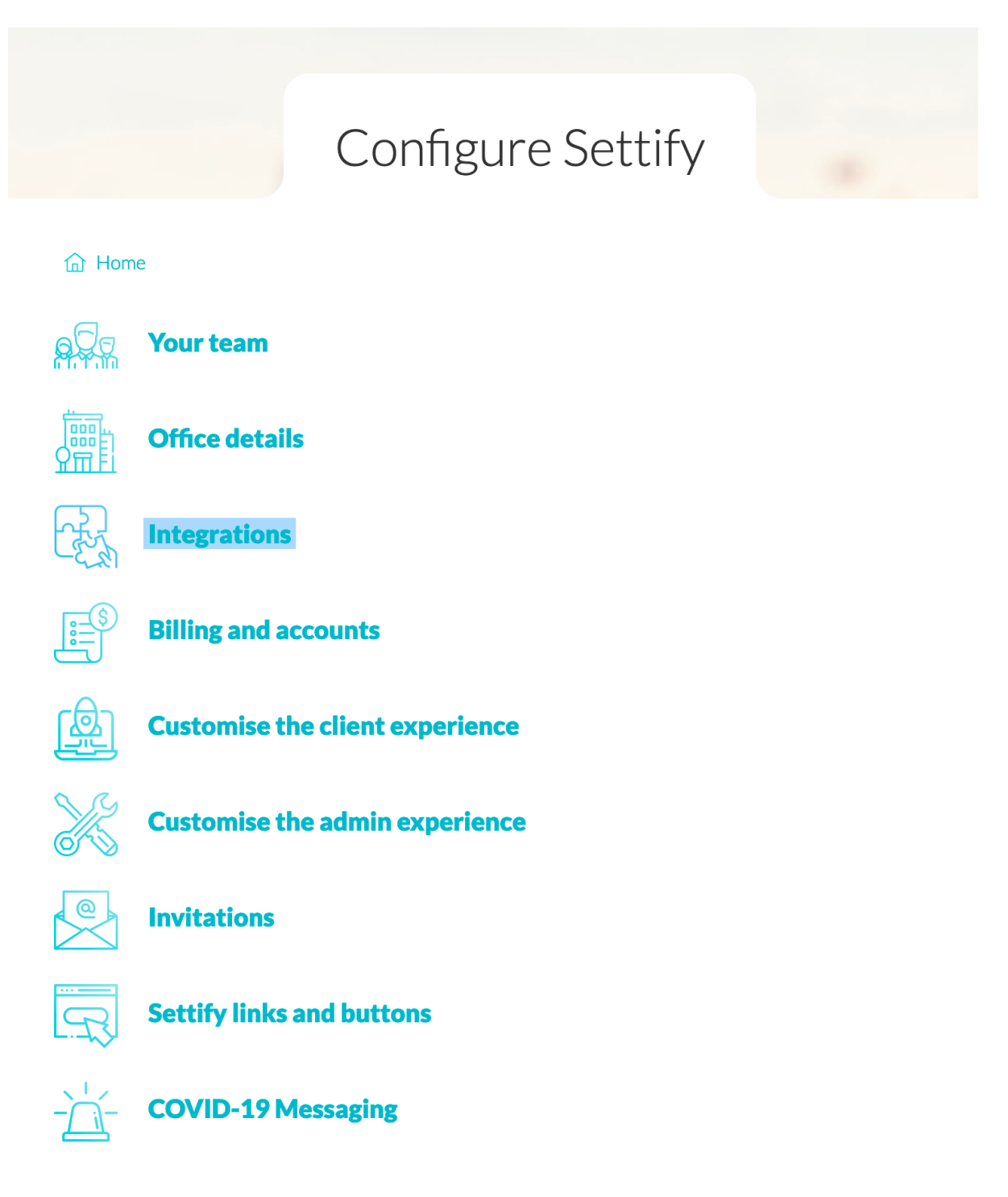

## 4. Select "Clio", then click "Connect".

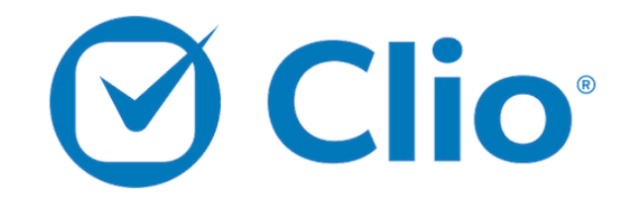

 $\forall$  The integration between Settify and Clio is not yet connected. To connect the integration, click the button below.

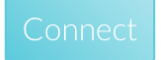

## 5. Log in to your account using your Clio email and password.

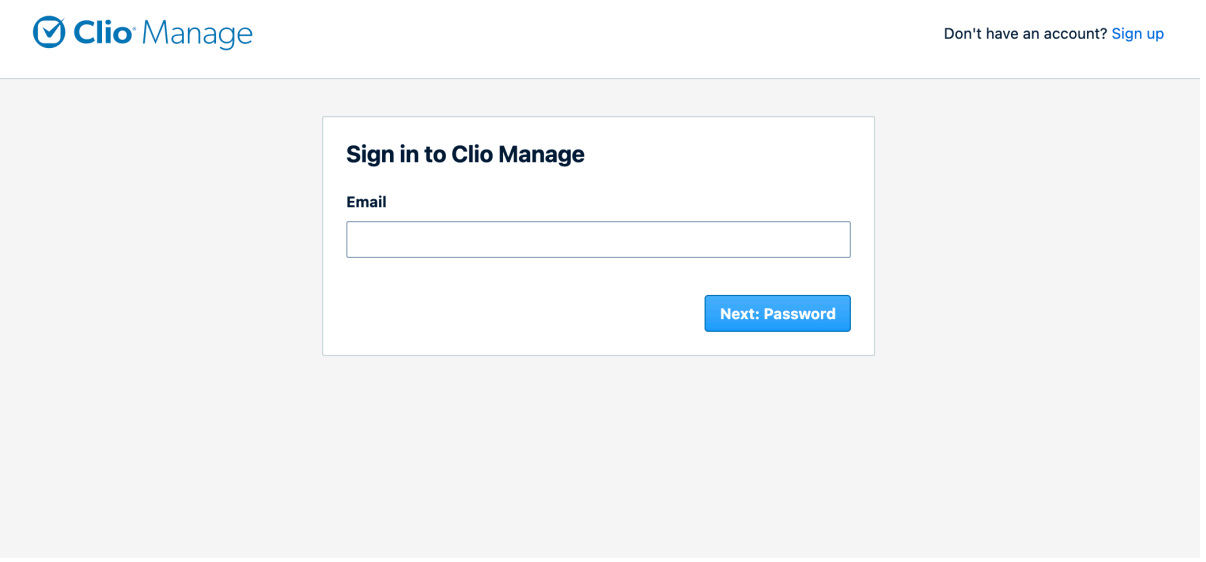

### 6. Click "Allow Access" to grant Settify access to your Clio account.

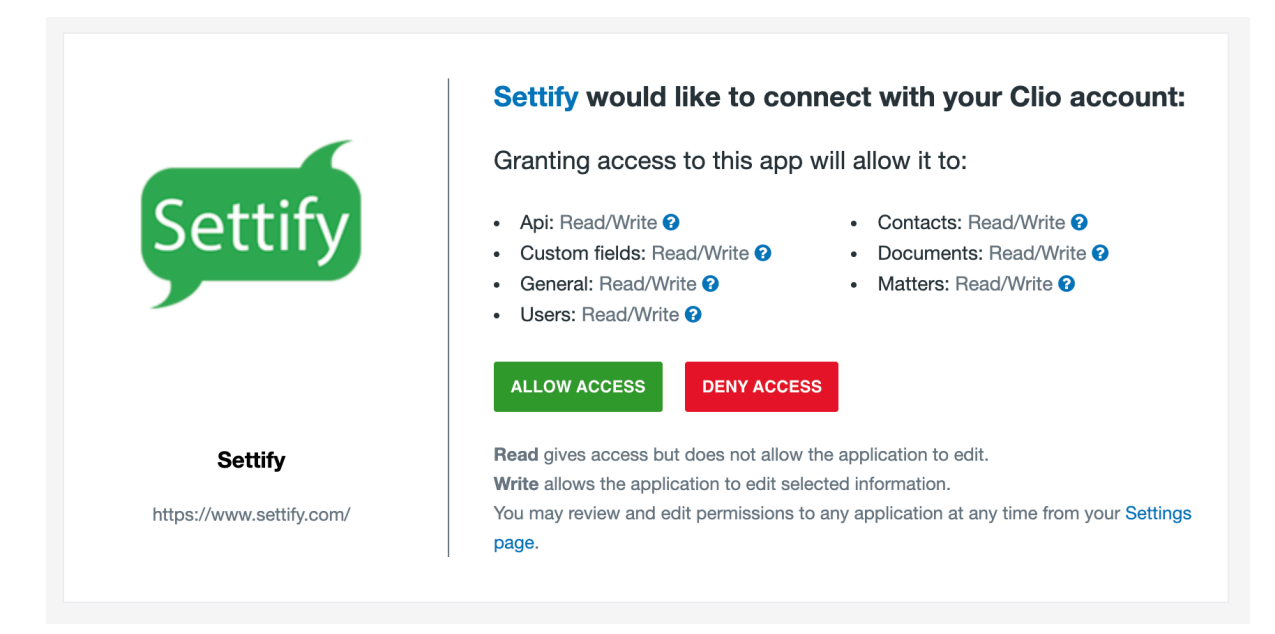

### 7. The page will then redirect you back to Settify, and you will see a message indicating that the integration has been successful.

*You can specify defaults for the options available when creating a new matter in Clio on this screen. Feel free to leave these blank for the time being.*

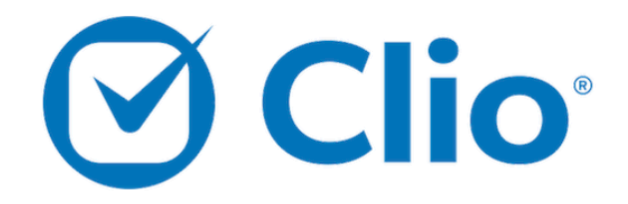

 $\odot$  The integration between Settify and Clio has been successfully connected.

 $\forall$  Click here to disconnect the integration

## Clio Settings

**Clio Grow Settings** 

Default settings for each client (these can be changed on a client-by-client basis when using the integration).

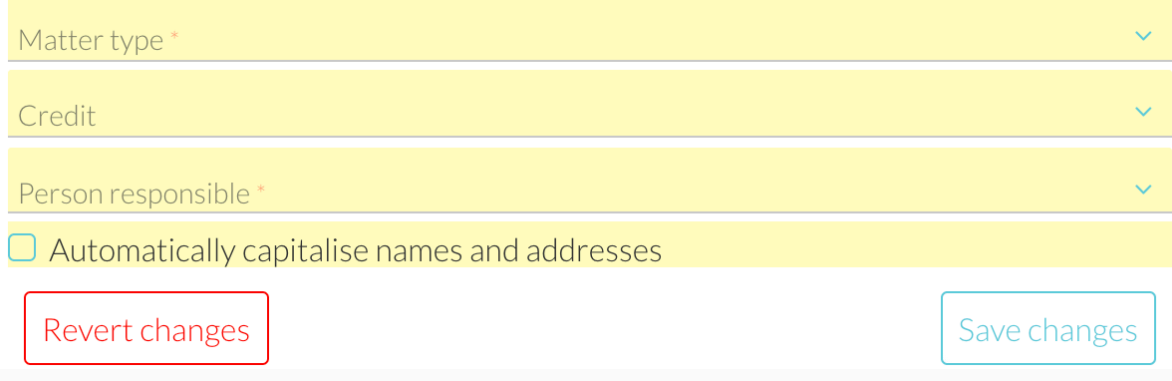

## Part II: Creating matters in Clio

1. Open a client file from the Settify admin home screen.

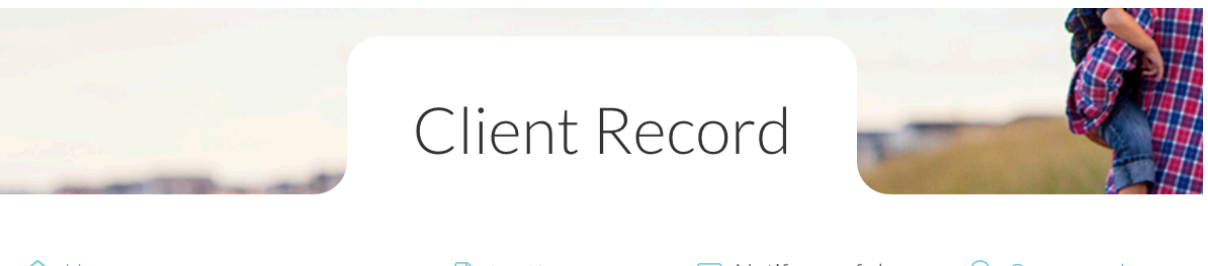

**命** Home

Settify Documents  $\boxdot$  Notify me of changes  $\bigcirc$  Compare changes **合** Prevent further changes

#### PRIVILEGED AND CONFIDENTIAL

Prepared by Settify for Matt's Test Firm

Client Record: SMITH, Practice Appointment requested: Thursday 30 September 2021<br>Last modified: Wednesday 20 October 2021

#### **Executive Summary**

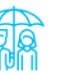

**Parties** 

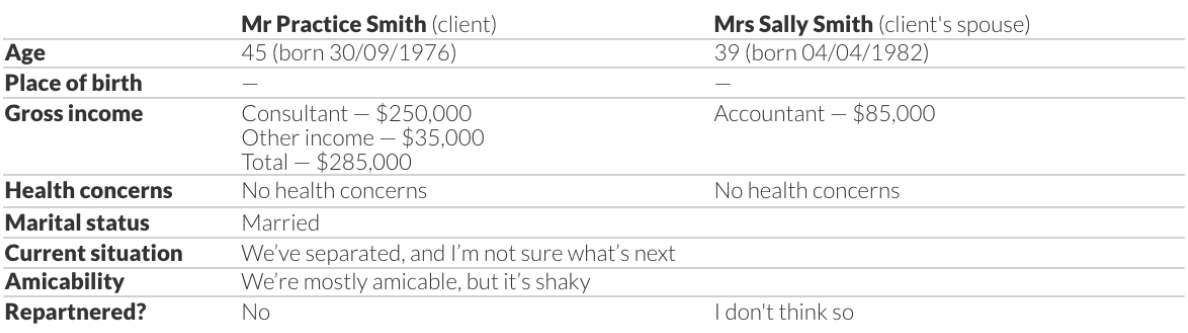

## 2. Click on the "Clio" button at the top right. You will be prompted to choose a matter type and the key staff on the file.

**俞** Home

 $\Box$  Settify Documents  $\Box$  Notify me of changes  $\Diamond$  Compare changes

Complete the details below to create a new matter in Clio using the information in this Settify record.

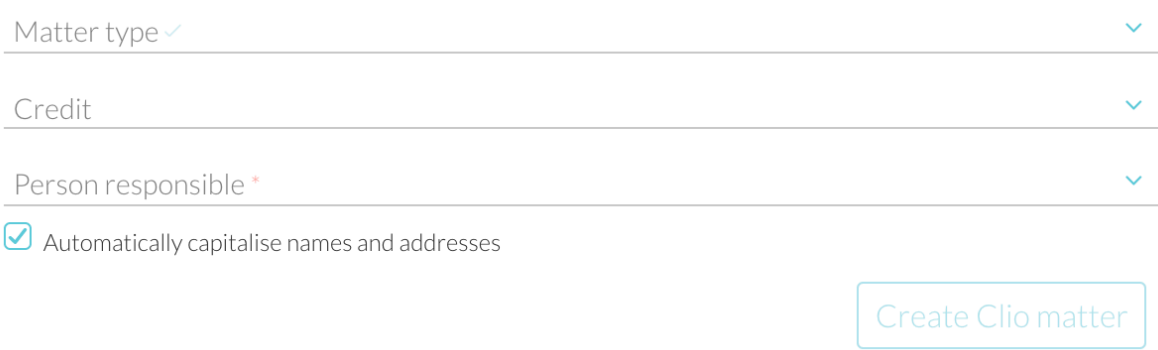

## 3. Fill in the required fields and click "Create Clio matter".

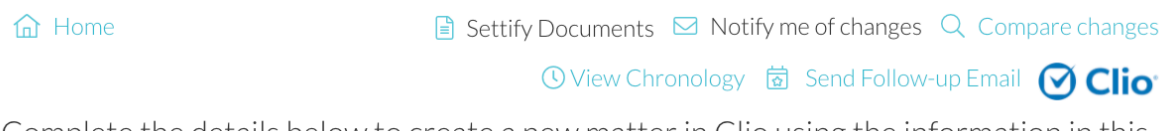

Complete the details below to create a new matter in Clio using the information in this Settify record.

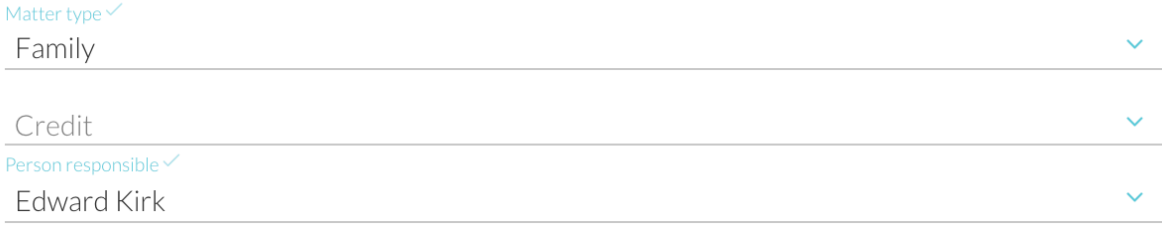

 $\bigcirc$  Automatically capitalise names and addresses

### 4. The page will update, indicating the matter has been created successfully.

*Note: the matter number will automatically generate according to your existing Clio settings.*

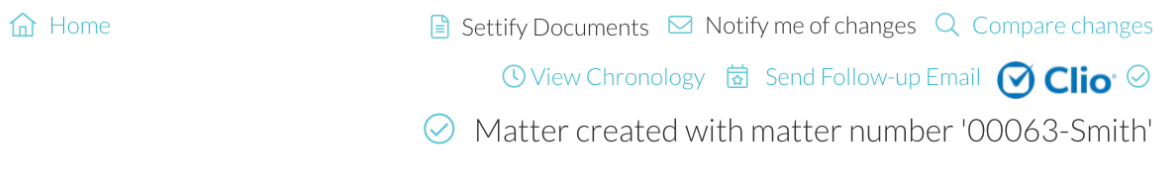

### 5. The new matter will appear in your Clio matter list, prepopulated with information about the key parties.

*The new matter appears on the matter list.*

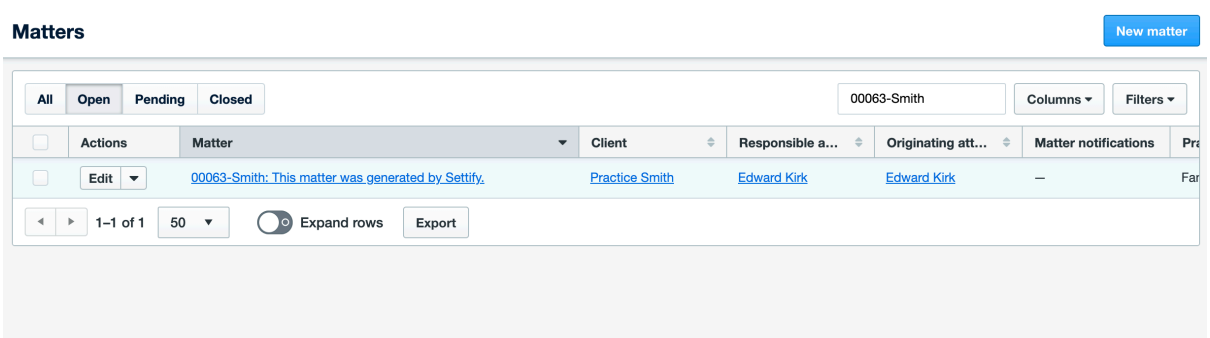

*When you open the matter, notice that parties have been automatically populated and the Settify documents added to the matter.*

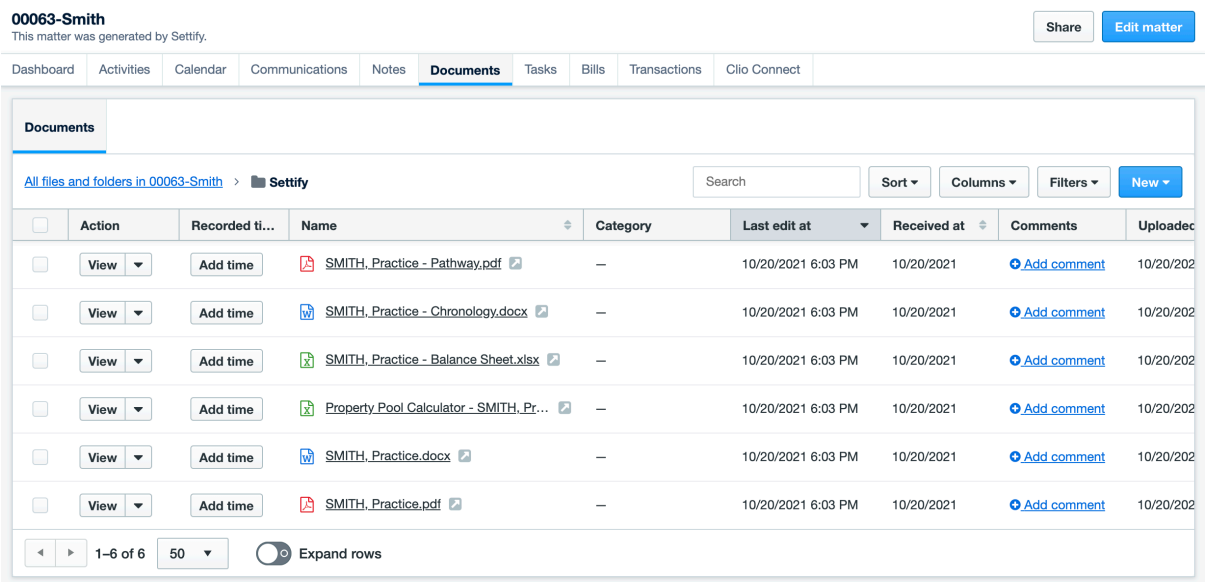

*When you open a contact, notice that key details have been copied automatically. This information can be amended within Clio if any errors are discovered.*

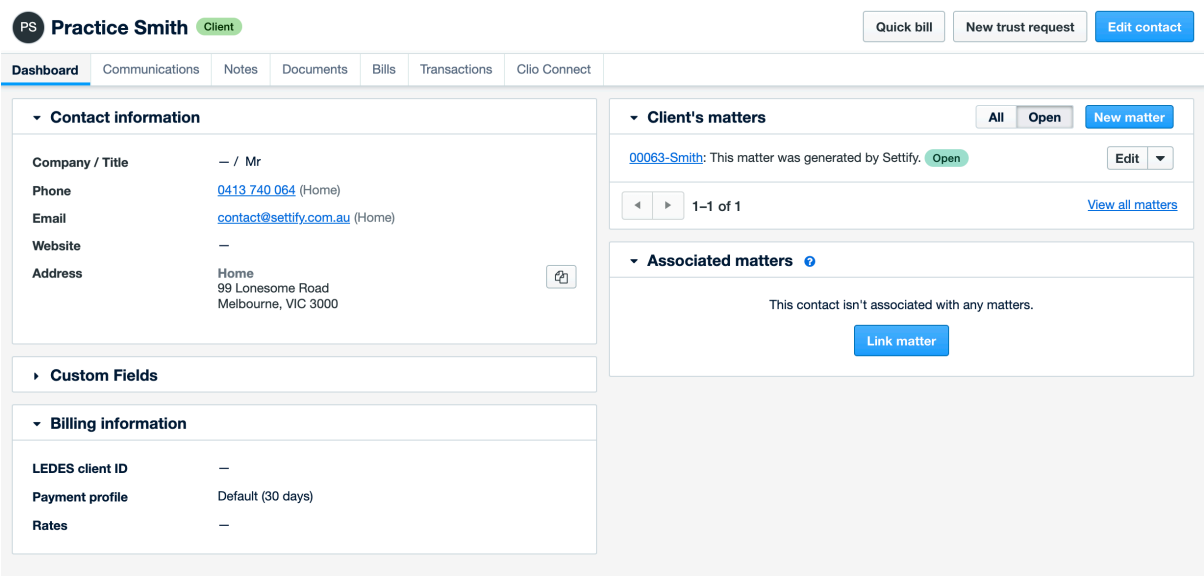

## Part III: Clio Grow Setup

- 1. Follow steps 1 through 3 from "Part I: Initial Setup".
- 2. Click on "Clio Grow Settings".

## Clio Settings

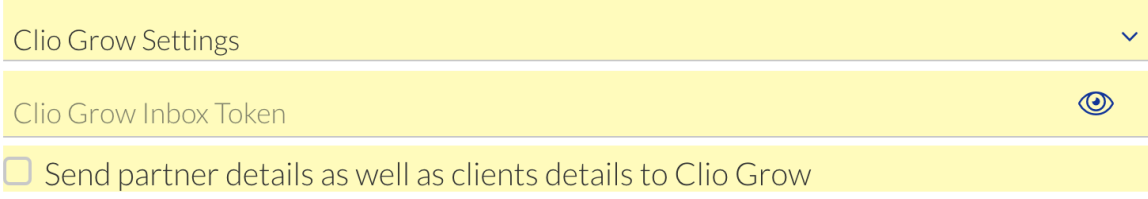

## 3. Log in to Clio Grow, then copy your "Clio Grow Inbox Token".

*The inbox token can be found by clicking "settings" then "Integrations."*

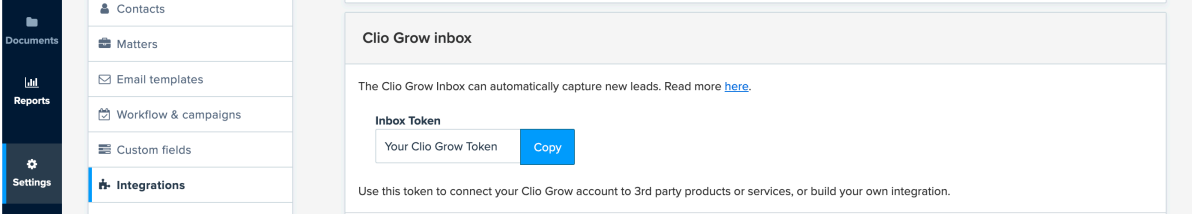

### 4. Paste the "Token" into Settify and click "Save Changes".

*If you would like Settify to send the other party's information, click the checkbox before clicking "Save Changes".*

# Clio Settings

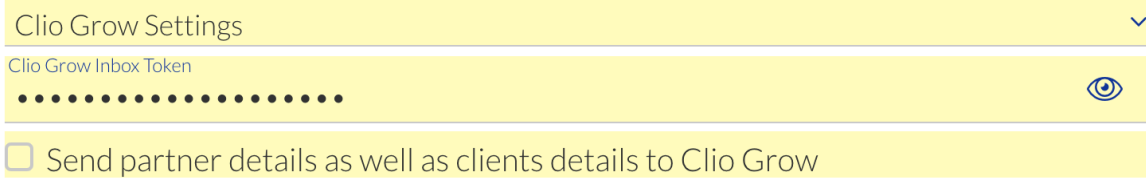

5. When a client completes the Settify Induction, their information will be sent through to your inbox in Clio Grow.

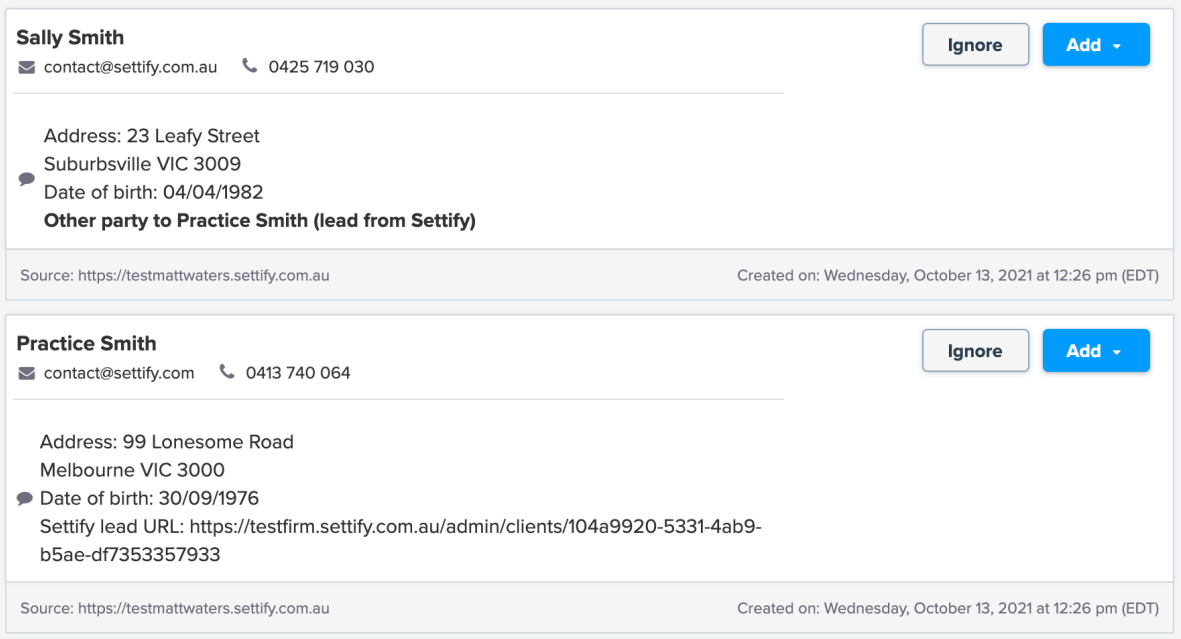